# **12531 - CVE**

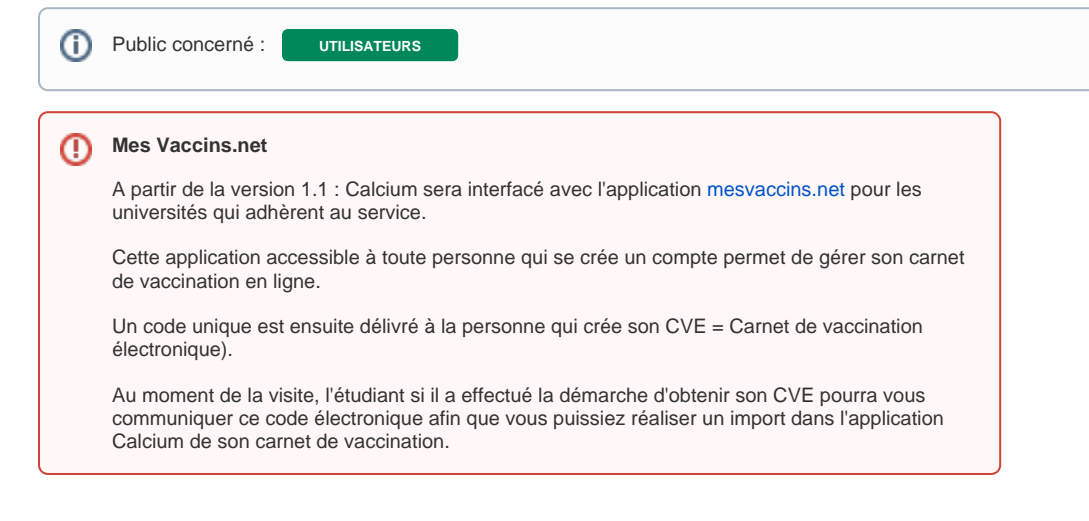

## <span id="page-0-0"></span>Focus sur l'interface MesVaccins.net

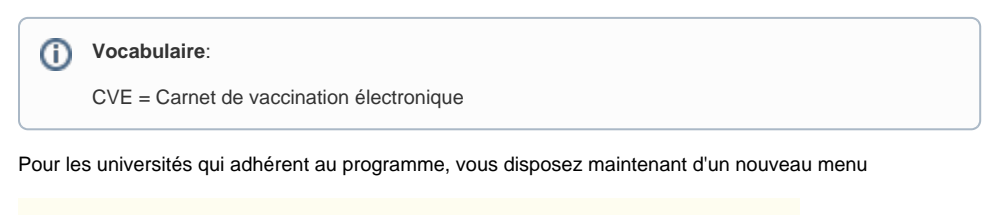

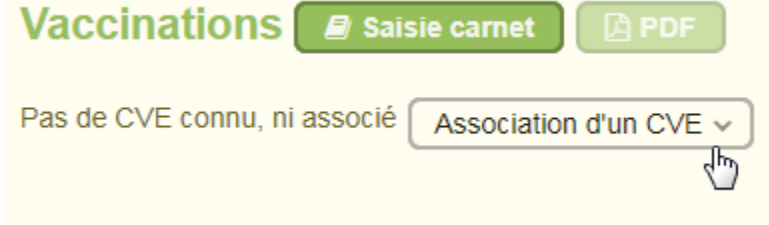

Lorsque le CVE n'est pas encore lié au carnet de vaccination dans Calcium, alors vous avez le message: **Pa s de CVE connu ni associé**

## <span id="page-0-1"></span>Cas où l'étudiant dispose déjà d'un CVE

**Pré requis**: L'étudiant a fait la démarche de se créer un compte depuis l'application [mesvaccins.net](https://www.mesvaccins.net/) ( accès gratuit) et ensuite il a ajouté son carnet de vaccination depuis son compte crée

- On suppose qu'il n'a pas encore saisi ses vaccins dans MesVaccins.net
- Dans l'application [mesvaccins.net](https://www.mesvaccins.net/), l'étudiant voit son carnet sous la forme:

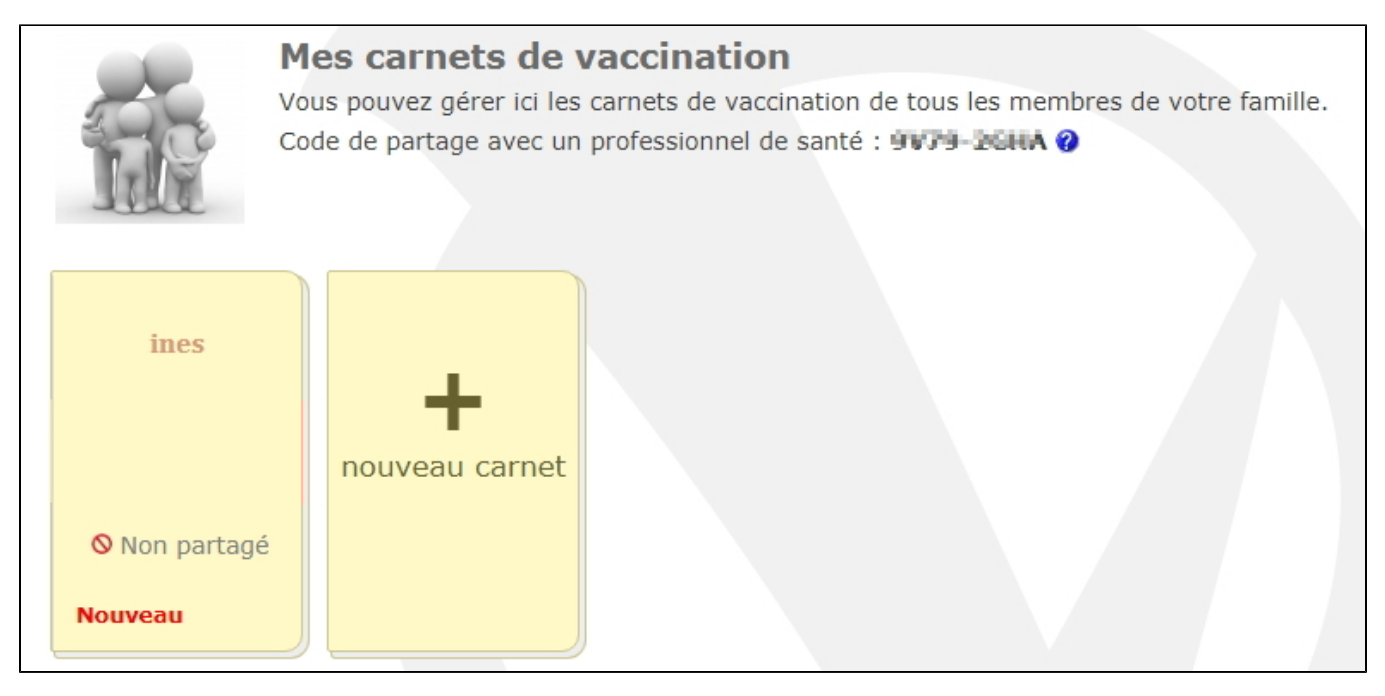

Au moment de la visite de l'étudiant dans le centre de santé universitaire, il peut vous autoriser à synchroniser son CVE avec son carnet de vaccinations de son dossier dans Calcium

## <span id="page-1-0"></span>**Récupération du CVE**

**S'il connait son code de partage : vous cliquez sur Récupérer le CVE avec un code partage**

<span id="page-1-1"></span>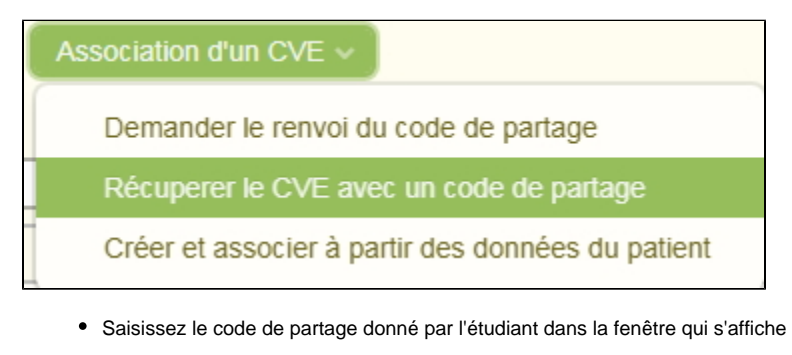

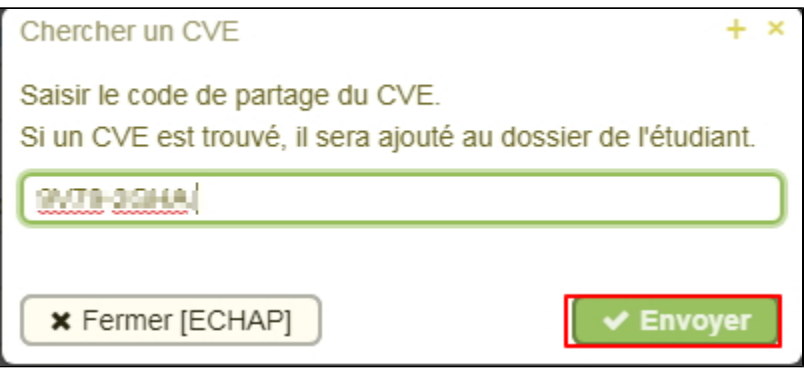

Si un CVE correspond à ce code (et que l'année de naissance saisie pour le créer et la même que celle de l'étudiant) il est associé au dossier Calcium.

## Un CVE a été trouvé. Il vient d'être ajouté au dossier. (x)

**S'il ne connait pas son code de partage : vous cliquez sur Demander le renvoi du code de partage**

<span id="page-2-0"></span>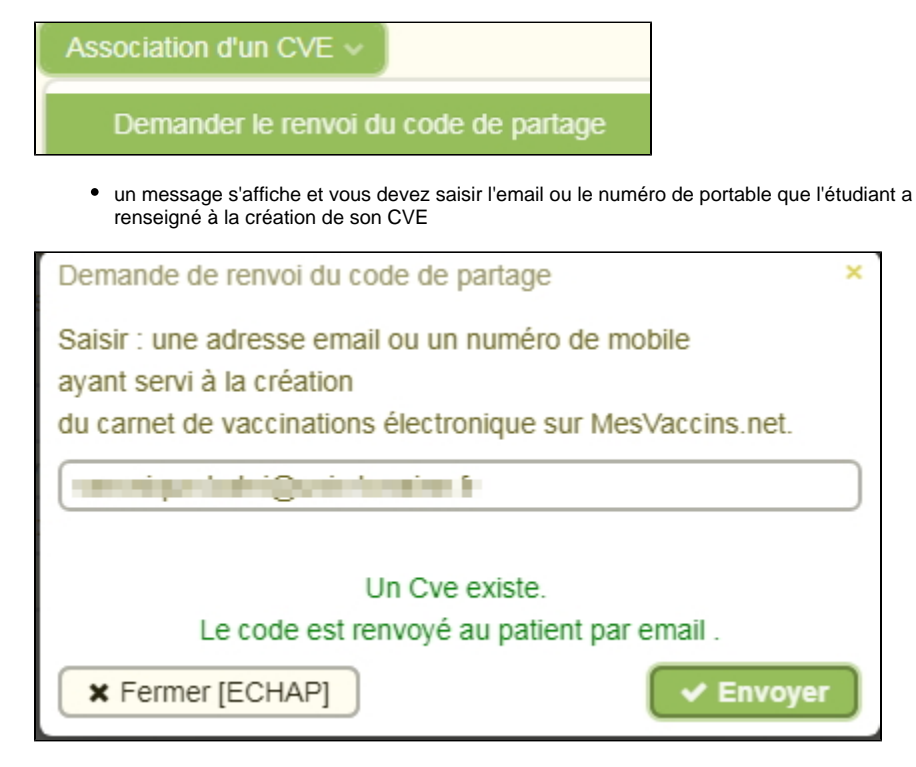

L'étudiant reçoit sur son mobile ou sur sa messagerie le code de partage, et il peut alors vous le communiquer, vous reprenez la procédure depuis: **S'il connait son code de partage : vous cliquez sur Récupérer le CVE avec un code partage**

### <span id="page-2-1"></span>**Une fois l'association effectuée**

L'interface est modifiée vous indiquant qu'un CVE est lié au dossier.

Un CVE est lié 
$$
\boxed{\text{Gestion du CVE } \vee \text{ [Vaccinations MesVaccins } \vee \text{]}
$$

Et une nouvelle colonne "Synchro MV.net" est affichée dans le tableau des vaccinations de Calcium

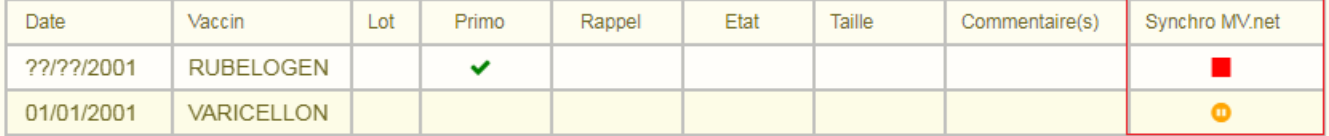

### <span id="page-2-2"></span>**Signification des symboles affichés**

- Le signifie qu'il n'est pas possible de synchroniser la vaccination vers le CVE de l'étudiant. Cela arrive lorsque :
	- $\circ$  la date saisie est incomplète ( il faut obligatoirement un jour, un mois et une année de saisie pour la synchronisation soit possible)
	- le vaccin n'a pas été trouvé dans la nomenclature de MesVaccins.net

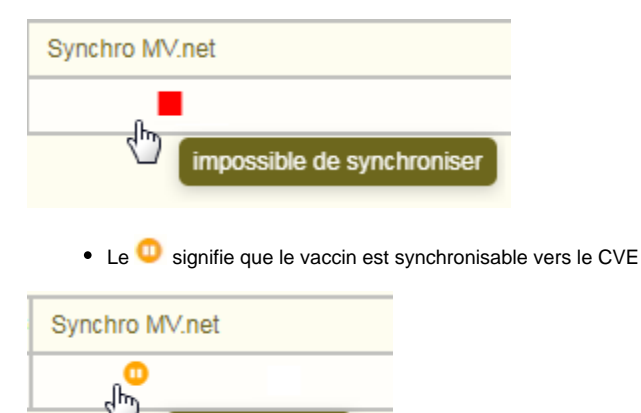

synchronisable

## <span id="page-3-0"></span>**Synchronisation des vaccinations entre le carnet Calcium et le CVE**

- Vous pouvez donc :
	- **Importer les vacccinations** du CVE ( choix "Importer les vaccinations" ) de l'étudiant vers le dossier Calcium.
	- Dans le cas où le carnet existe déjà et que des vaccinations ont été enregistrées ( par l'étudiant lui même ou par un professionnel de santé)
	- **Exporter les vaccinations** saisies dans Calcium dans le CVE dans MesVaccins.net

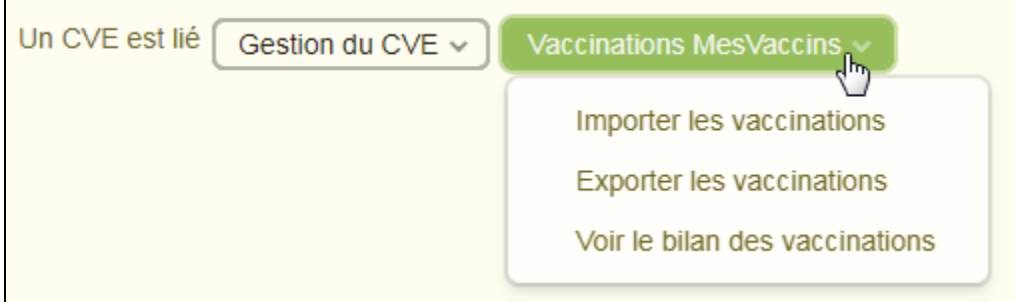

### <span id="page-3-1"></span>**Importer les vaccinations vers Calcium**

Lors de l'import des vaccinations du CVE vers Calcium, il vous sera demandé de valider (sur preuve) ou non, toutes les vaccinations que l'étudiant a saisi lui même.

Cochez celles que vous voulez valider et enregistrez.

Toutes les autres vaccinations sont importées directement (si le vaccin saisie existe aussi dans la nomenclature Calcium)

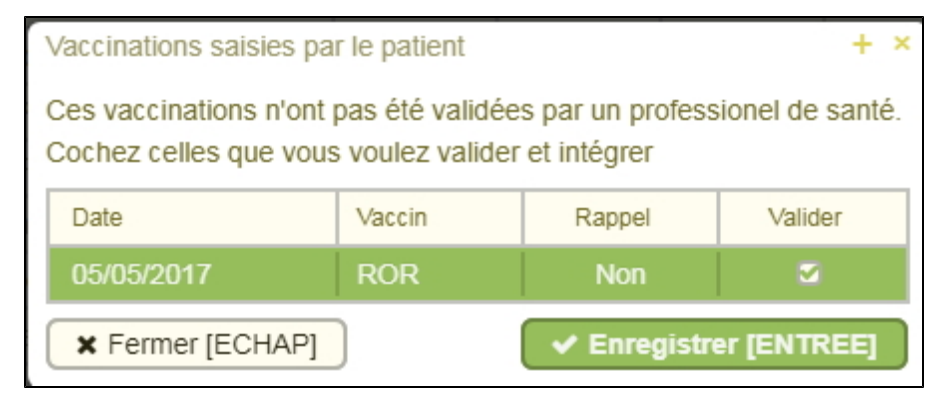

A la fin de l'import vous obtenez un message récapitulatif :

# Toutes les vaccinations ont bien été synchronisées. (x)

### <span id="page-4-0"></span>**Exporter les vaccinations saisies dans Calcium vers le CVE de MesVaccins.net**

- Cliquer sur **Exporter les Vaccinations**.
- Toutes les vaccinations ayant un status "synchronisable" seront envoyées dans le CVE associé au dossier du patient
- Elles passeront alors en statut "synchronisé" (avec une icône verte)

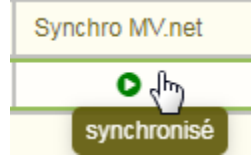

A la fin de l'export vous obtenez un message récapitulatif

## <span id="page-4-1"></span>Cas où l'étudiant ne dispose pas encore d'un CVE

Vous devez utiliser le menu

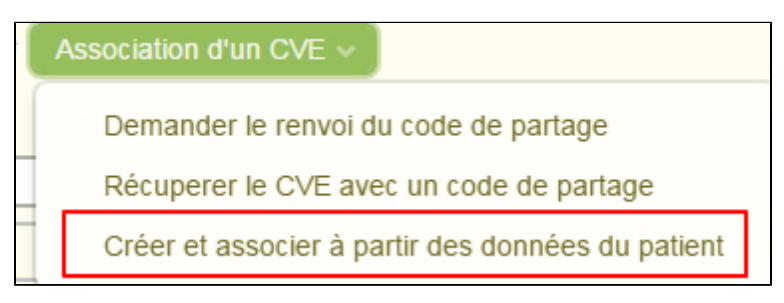

Le CVE est alors créé avec les données de l'étudiant et il est désormais lié au dossier Calcium Remarque : si un CVE existe dans MesVaccins.net avec le même email et la même date de naissance, la création est impossible.

Après la création, il vous est proposé d'exporter immédiatement les vaccinations existantes dans le CVE créé:

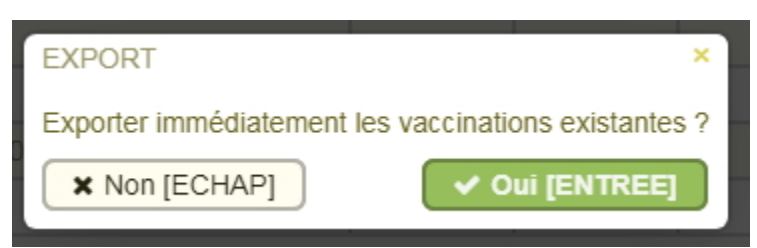

## <span id="page-4-2"></span>Supprimer le partage du CVE

- Il est possible à tout moment de supprimer le paratge entre le CVE de l'étudiant et le carnet de vaccinations dans Calcium.
- Pour cela, il suffit de choisir "Gestion du CVE" "Supprimer le partage"

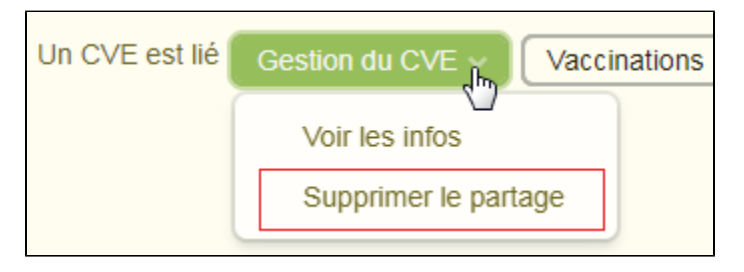

Une confirmation vous est demandée

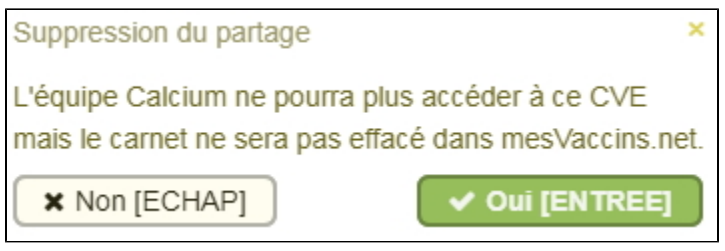

Comme indiqué, le carnet n'est plus lié au dossier Calcium. mais il est bien **conservé** pour l'étudiant dans sur MesVaccins.net.

<span id="page-5-0"></span>Suppression d'un vaccin lorsque le carnet est synchronisé avec Mesvaccins.net

Pour supprimer un vaccin lorsque une association existe entre le carnet de vaccinations Calcium et le CVE de l'étudiant , vous sélectionnez la ligne à supprimer et vous cliquez sur le bouton "Supprimer"

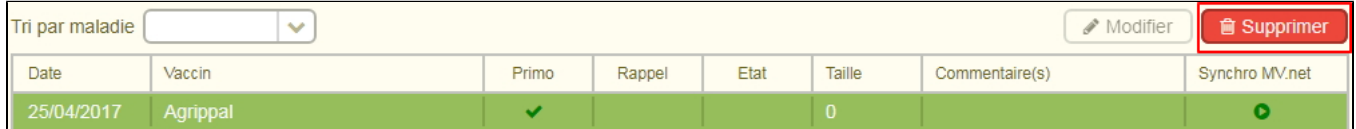

• Lorsqu'une vaccination synchronisée dans MesVaccins.net (Synchro MV.net =  $\blacksquare$ ) est supprimée vous avez un message à la suppression

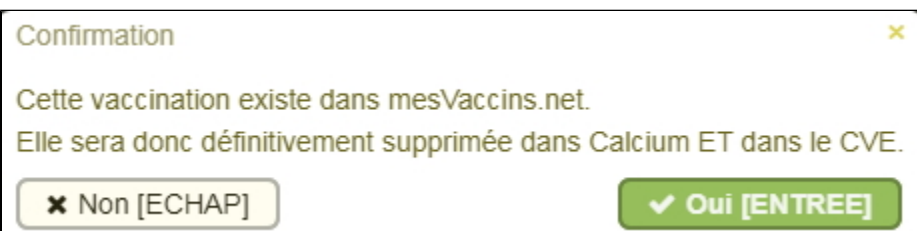

Le message sera différent si vous supprimez une vaccination non synchronisée ( Synchro MV.net  $=$   $\Box$ )

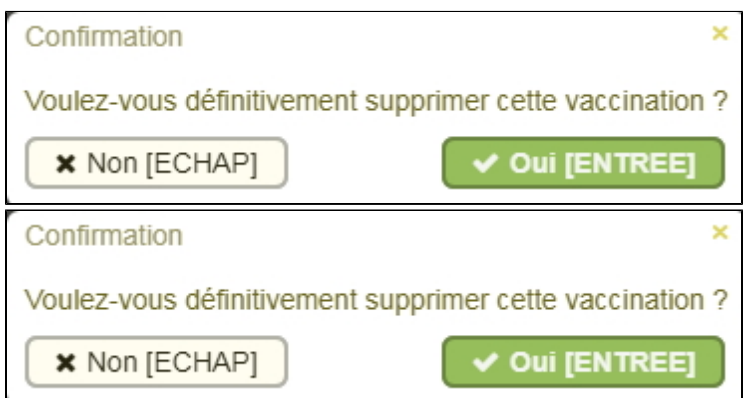

## <span id="page-5-1"></span>Consulter le bilan des vaccinations

Ce service qui est fourni par MesVaccins.net vous est proposé directement dans l'application Calcium.

Cliquer sur "voir le bilan des vaccinations" sous le menu "vaccinations MesVaccins"

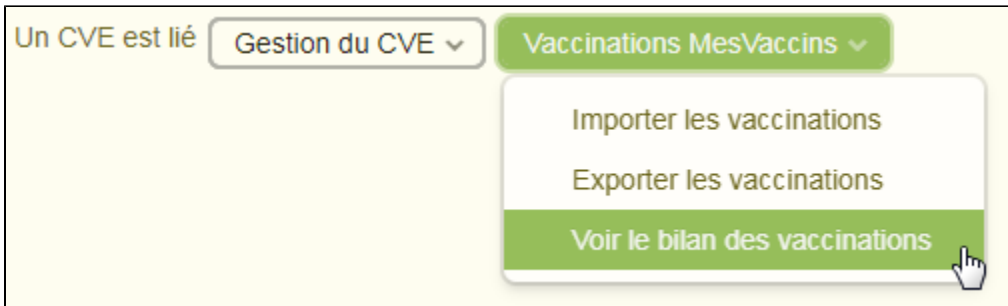

Vous pouvez voir le bilan des vaccinations du patient afin de connaître rapidement si le patient est à jour dans ses vaccins.

Remarque : seules les vaccinations existantes dans le CVE seront prises en compte

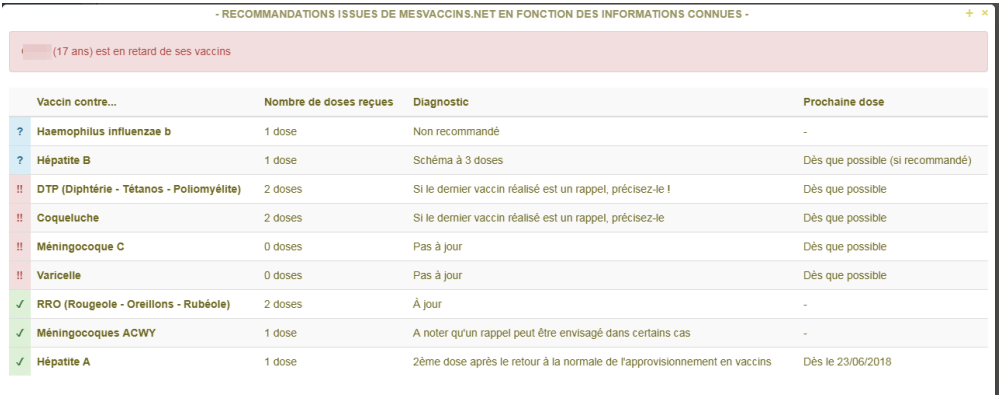

#### OK [ECHAP]

### **Dans cette page**

- [Focus sur l'interface MesVaccins.net](#page-0-0)
	- [Cas où l'étudiant dispose déjà d'un CVE](#page-0-1)
		- **[Récupération du CVE](#page-1-0)** 
			- [S'il connait son code de partage : vous cliquez sur Récupérer le CVE avec un code partage](#page-1-1)
			- [S'il ne connait pas son code de partage : vous cliquez sur Demander le renvoi du code de partage](#page-2-0)
			- [Une fois l'association effectuée](#page-2-1)
				- [Signification des symboles affichés](#page-2-2)
			- [Synchronisation des vaccinations entre le carnet Calcium et le CVE](#page-3-0)
				- [Importer les vaccinations vers Calcium](#page-3-1)
			- [Exporter les vaccinations saisies dans Calcium vers le CVE de MesVaccins.net](#page-4-0)
	- [Cas où l'étudiant ne dispose pas encore d'un CVE](#page-4-1)
	- [Supprimer le partage du CVE](#page-4-2)
	- <sup>o</sup> [Suppression d'un vaccin lorsque le carnet est synchronisé avec Mesvaccins.net](#page-5-0)
	- <sup>o</sup> [Consulter le bilan des vaccinations](#page-5-1)

### **En savoir plus**